# Correlation of RNA-seq and ChIP-seq data (answer to questions)

- 1.
  - Retrieve Gene symbols of up-regulated genes (use the file siMitfvssiLuc.up.txt you annotated with BioMart )
  - Download the annotated peaks (dataset generated with HOMER). Use the Gene Name column.

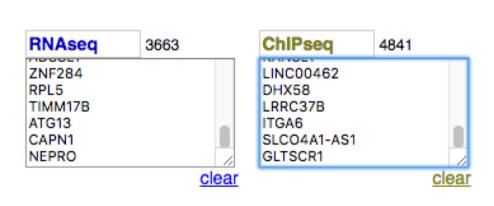

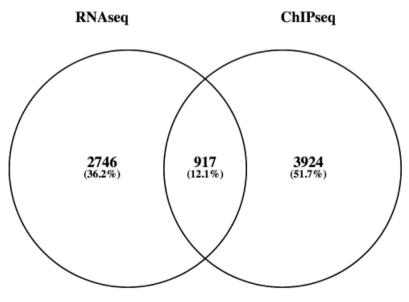

#### 1.

- Click on the button an select "create new"
- Click on the history name "Unnamed history", erase "Unnamed history", enter "Correlation" and press enter

#### 2.

- Click on the button \* and select "Saved Histories"
- In the table of histories, click on the history named "RNA-seq data analysis"
- Datasets from this history appears on the history panel
- Click on the button of the dataset named « SARTools DESeq2 tables »
- Click right on the file named « siMitfvssiLuc.complete.txt » and download it.
- Switch to your history named « Correlation »
  - Click on the button and select "Saved Histories"
  - In the table of histories, click on the history named "Correlation"
- Import the file to Galaxy by clicking on the button and drag and drop the file from your computer to the Galaxy window. Type: tabular, Genome: hg38.

- Search for "RNAseqDataAnnotation" in the search field (tool panel)
- Click on the name of the tool
- Fill in the parameters:
  - 1. Select file: the file siMitfvssiLuc.complete.txt you generated with SARTools
  - 2. Select the species for your data: Homo Sapiens
  - **3. Ensembl version?** Version 95

#### 3.

- Click on Shared Data (top menu) and select "Data Libraries"
- Click on "NGS data analysis training" > "Correlation"
- Select Data\_normalization\_annotation.txt (tick the box beside dataset name)
- Click on the button **a** to History
- Select history: Correlation
- Click on Import
- Go back to the main page by clicking on "Analyzed data" (top menu)

#### 4.

- Search for "cut" in the search field (tool panel)
- Click on the name of the tool "Cut columns from a table »
- Fill in the parameters:
  - Cut columns: C1, C13
  - From: Data normalization annotation.txt

- Search for "compute" in the search field (tool panel)
- Click on the name of the tool "Compute an expression on every row »
- Fill in the parameters:
  - Add expression: c2/50
  - as a new column to: Cut on data 1
- Search for "cut" in the search field (tool panel)
- Click on the name of the tool "Cut columns from a table »
- Fill in the parameters:
  - Cut columns: C1, C3
  - From: Compute on data 2
- Download the dataset
  - Click on the name of the dataset: Cut on data 3
  - Click on 🖺 to download the file

- 2.
  - Download MITF peaks (Output of MACS2 narrow peaks) -> Use it as reference coordinates in seqMINER

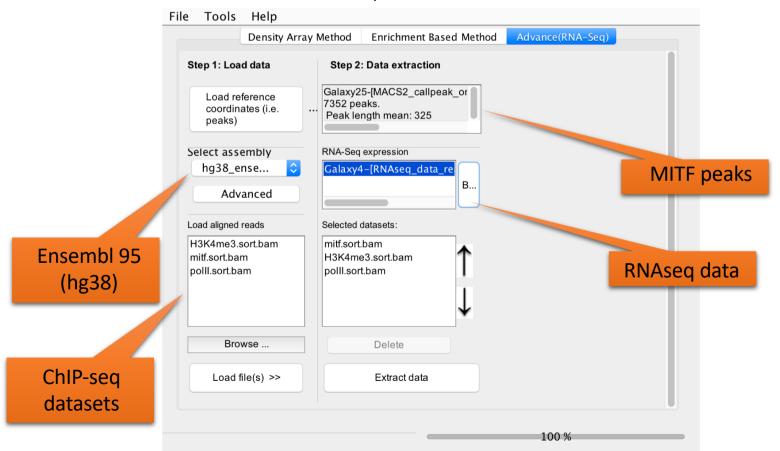

6

- Go to Density Array Method (top tabs)
- Click on Extract data
- Click on Clustering

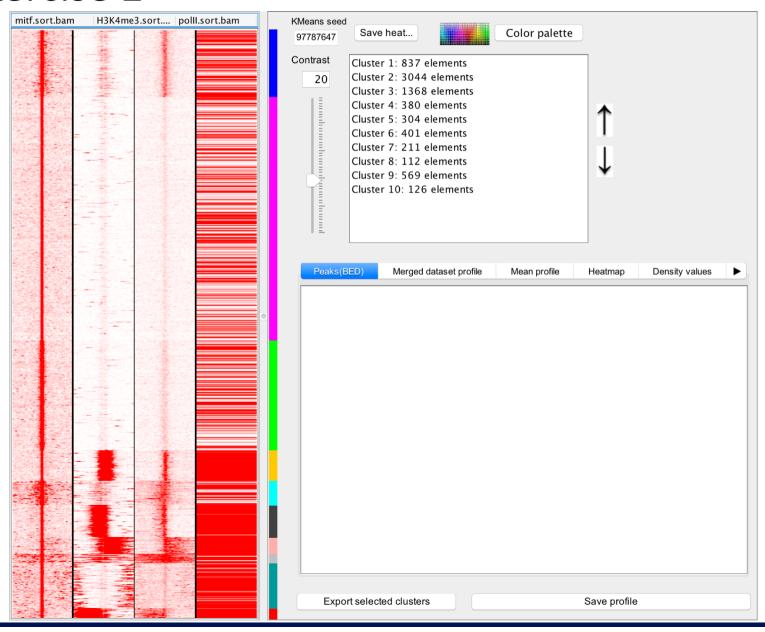